# **Como fazer? Criação de Utilizador**

### **O que é?**

Esta funcionalidade permite criar utilizadores na aplicação, esta ferramenta adiciona mais uma forma de segurança à aplicação pois só após esta ação é possível ao utilizador entrar na apliacação.

### **Como fazer?**

1. Abra a aplicação e clique em Administração > Operadores.

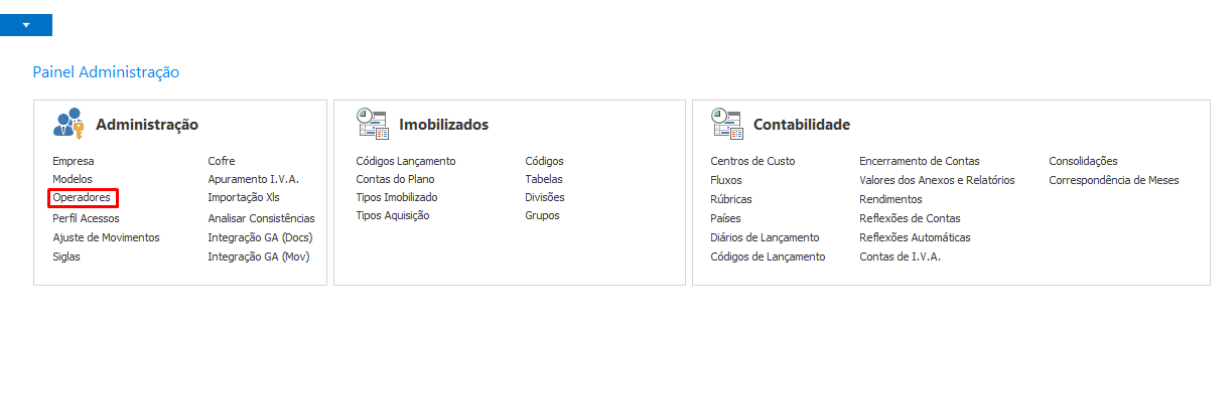

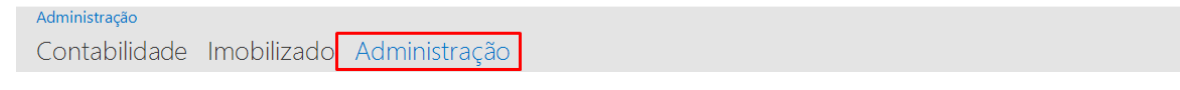

2. Abrirá a seguinte janela, o próximo passo será clicar em Novo e preencher os campos visualizados.

## **Como fazer?**

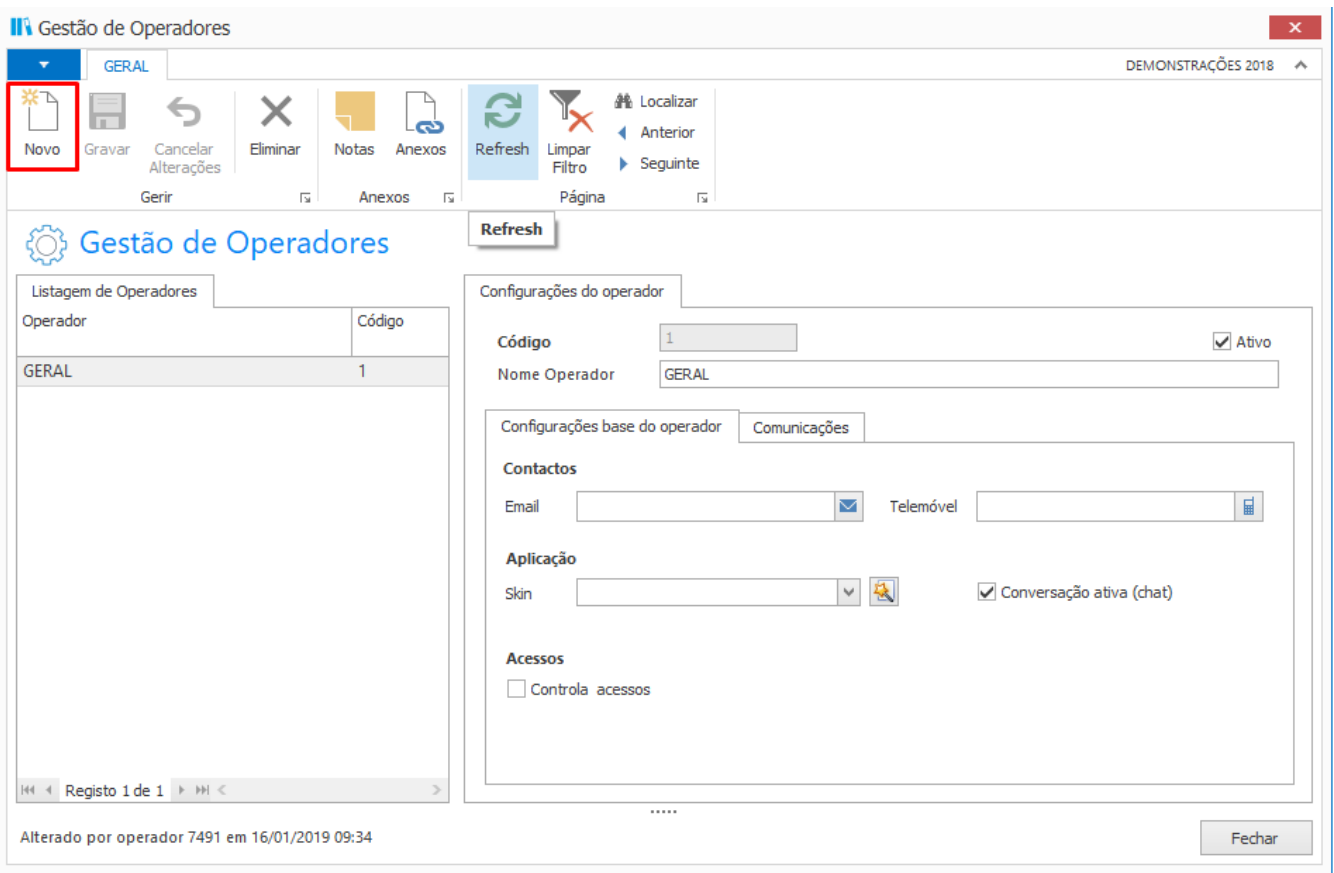

Campos a preencher:

**Código**, introduzir um código para o utilizador que irá ser registado.

**Nome Operador**, depois de introduzir o código, deverá preencher o nome do utilizador.

#### **Tabulador "Configurações base do operador"**

**Email**, escrever o email do operador

**Telemóvel**, introduzir o número de telemóvel do operador

**Skin**, neste campo o utilizador tem a oportunidade de selecionar um tema para o seu programa

**Conversação ativa (chat)**, esta opção permite ao utilizador ativar a conversação ativa (chat) em temporeal com outros operadores

**Acessos**, neste campo é possível definir se o operador controla, ou não, acessos. Caso controle deveráescolher um dos perfis existentes

## **Como fazer?**

#### **Tabulador "Comunicações"**

**Sistema Envio**, aqui é possível selecionar o tipo de comunicações que será usado, existem três tipos de sistema:

**Definições de Empresa**, assume as configurações de comunicação definidos nas configurações de empresa

**SMTP**, esta opção permite configurar um servidor SMTP específico para o operador em causa

**Outlook**, selecionada esta opção as comunicações serão efetuadas a partir da conta Outlook definida na máquina

 3. Após ter realizado o preenchimento dos campos, basta carregar em Gravar.

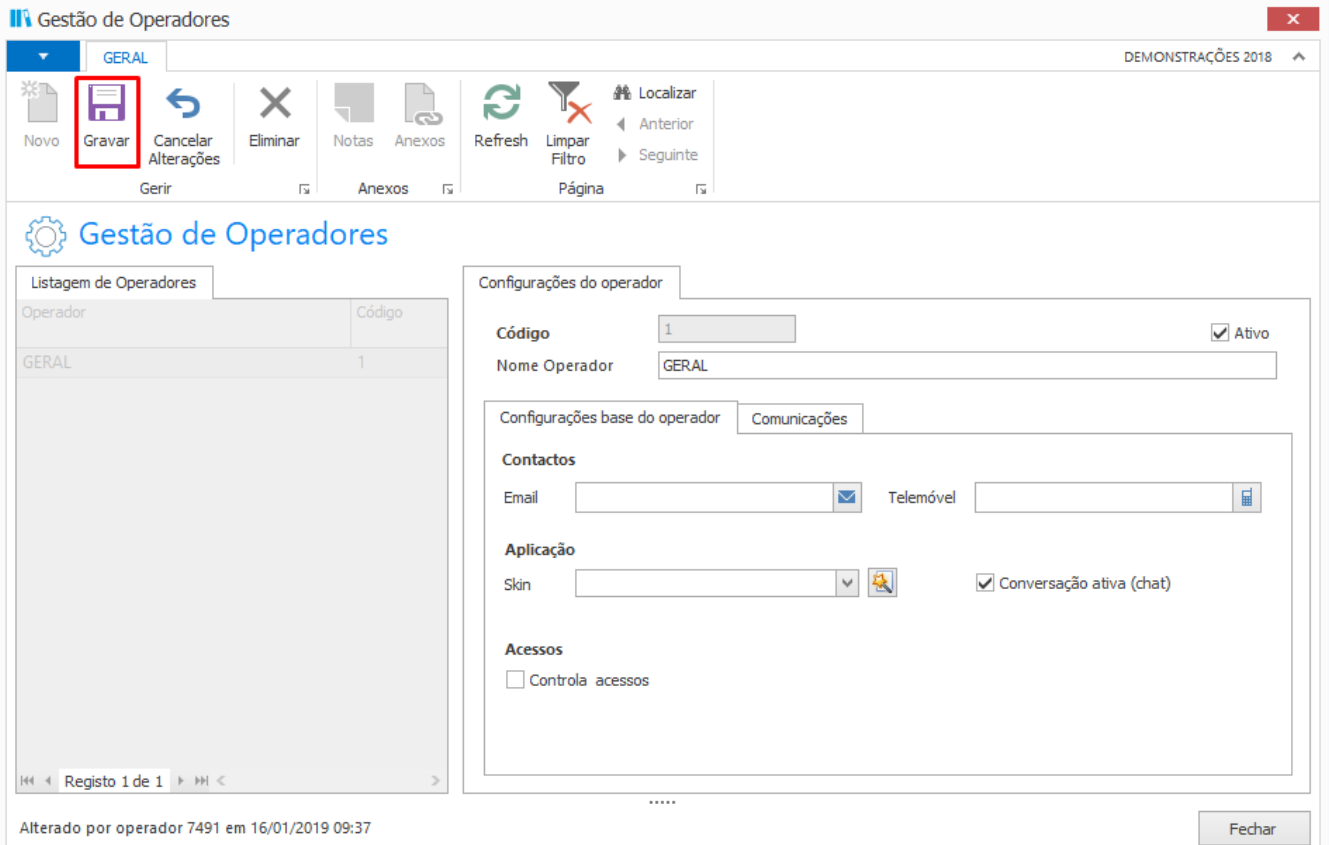

ID de solução Único: #1204 Autor: Rui Atualização mais recente: 2019-02-13 18:20